## Anleitung zum einmaligen **Authentifizieren**

Mit den Ricoh Kopiergeräten

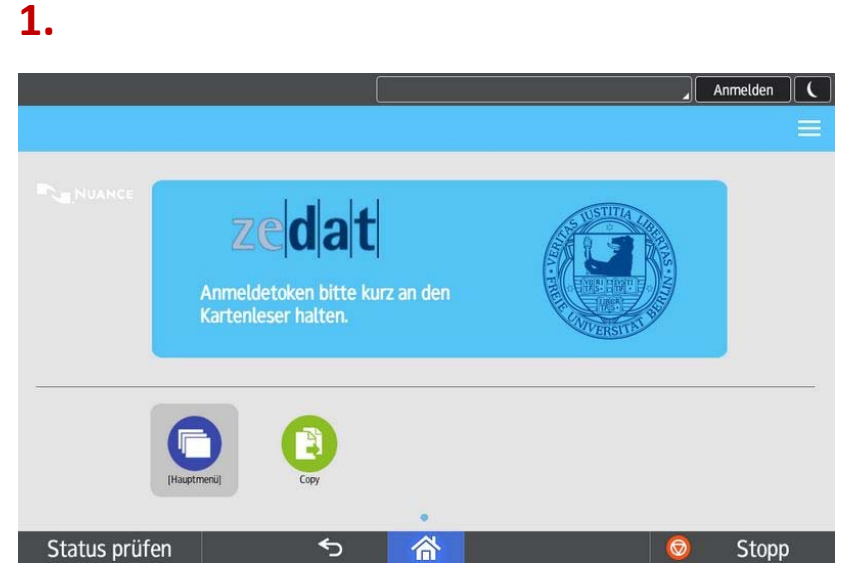

Schalten Sie das Gerät ein. Halten Sie **Ihren** Schlüsseltransponder an das Lesegerät.

# **2.**

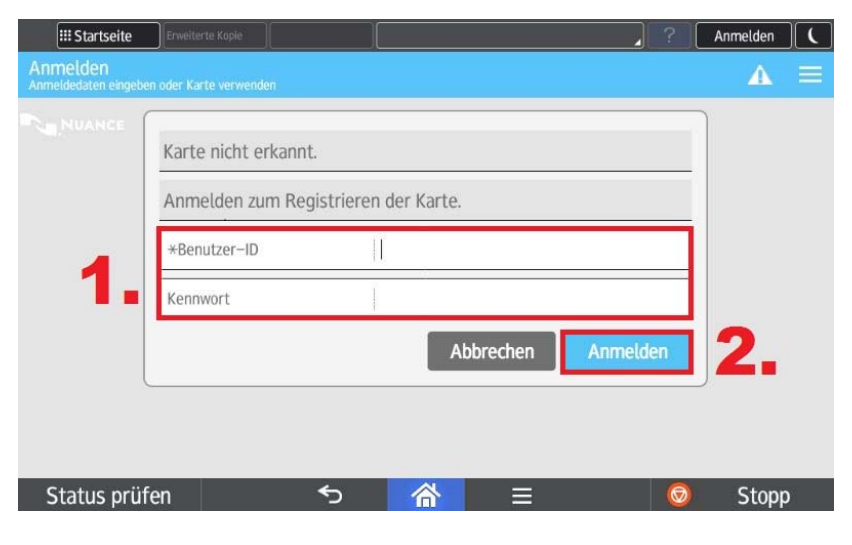

Geben Sie im Feld "\*Benutzer-ID" Ihren ZEDAT‐Benutzernamen und Ihr Kennwort ein, wie Sie es von der Anmeldung an den Computerarbeitsplätzen kennen.

Drücken Sie nun auf "Anmelden".

**3.**

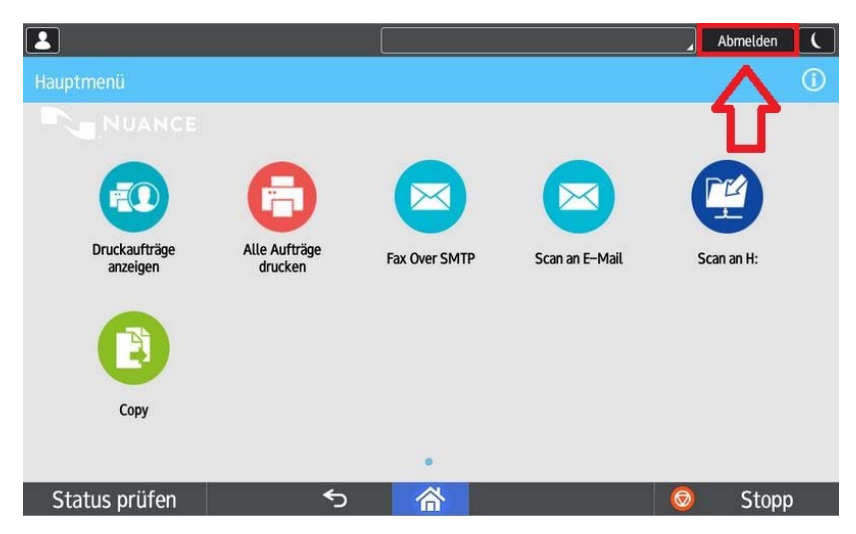

Durch diese (einmalige) Verknüpfung Ihres Accounts können Sie mit Ihrem Schlüsseltransponder an jedem Ricoh‐Kopiergerät an der Freien Universität arbeiten (Kopieren, Drucken und Scannen). Bitte Loggen Sie sich nach jeder Nutzung des Geräts wieder aus, indem Sie auf "Abmelden" drücken!!

#### Anleitung zum **Kopieren**

mit den Ricoh Kopiergeräten

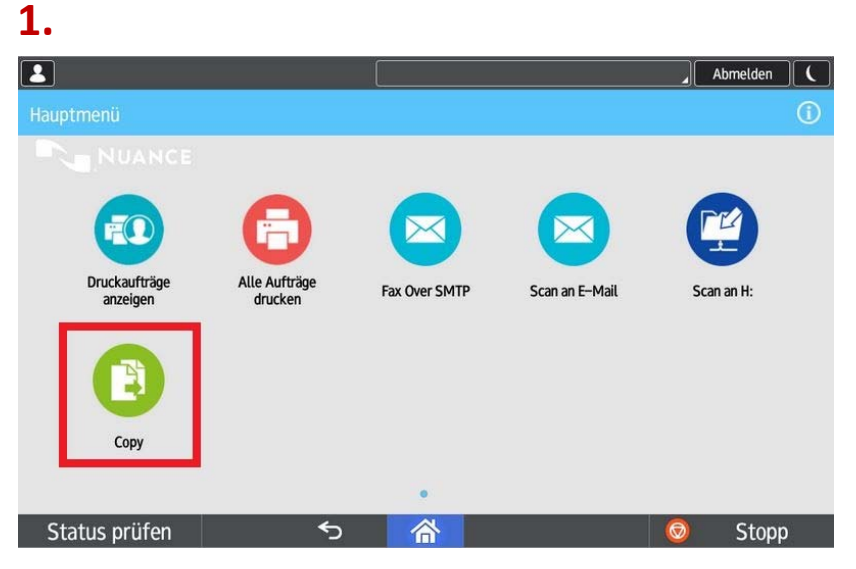

Schalten Sie das Gerät ein.

Halten Sie Ihren Schlüsseltransponder an das Lesegerät und drücken Sie auf den Button "Copy".

# **2.**

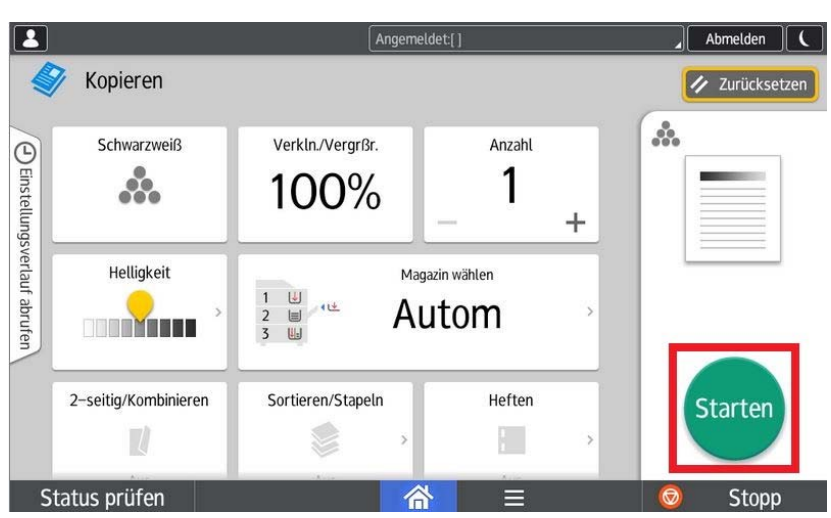

Legen Sie das zu kopierende Dokument in den Dokumenteneinzug oder auf das Vorlagenglas.

Ändern Sie bei Bedarf die Einstellungen wie Papierzufuhr, Anzahl, Doppelseitig, Heften und drücken Sie dann auf "Starten".

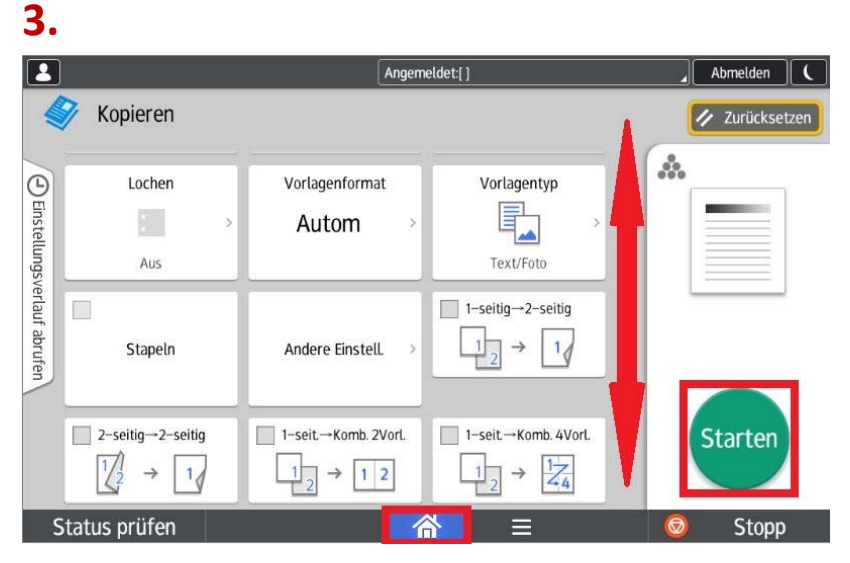

Durch "scrollen" nach unten können weitere Ausgabeeinstellungen konfiguriert werden. Wenn Sie noch scannen oder etwas drucken möchten, gelangen Sie über den Home-Button **6** zurück ins Hauptmenü.

#### Anleitung zum **Drucken**

mit den Ricoh Kopiergeräten

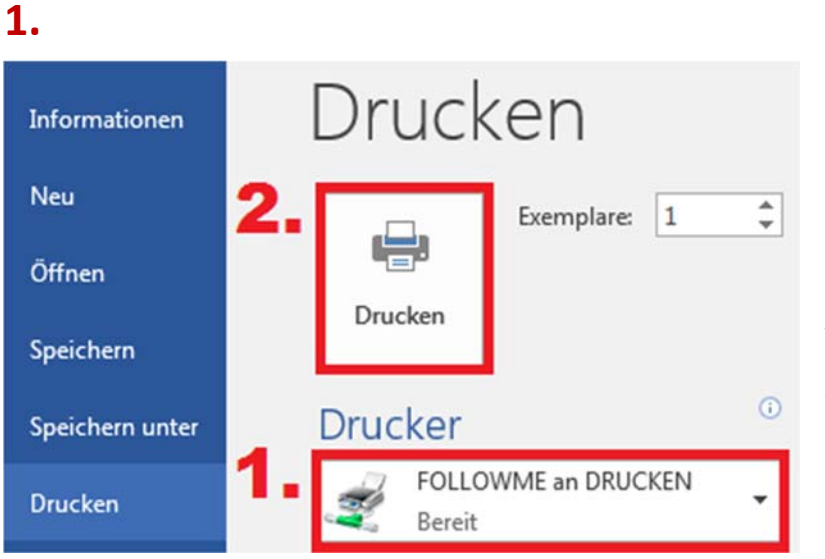

Wählen Sie an Ihrem Arbeitsplatz im gewünschten Programm das Druckmenü aus.

Wählen Sie aus der Liste der verfügbaren Drucker den Drucker "**FOLLOWME**" aus und drucken das Dokument.

**2.** 

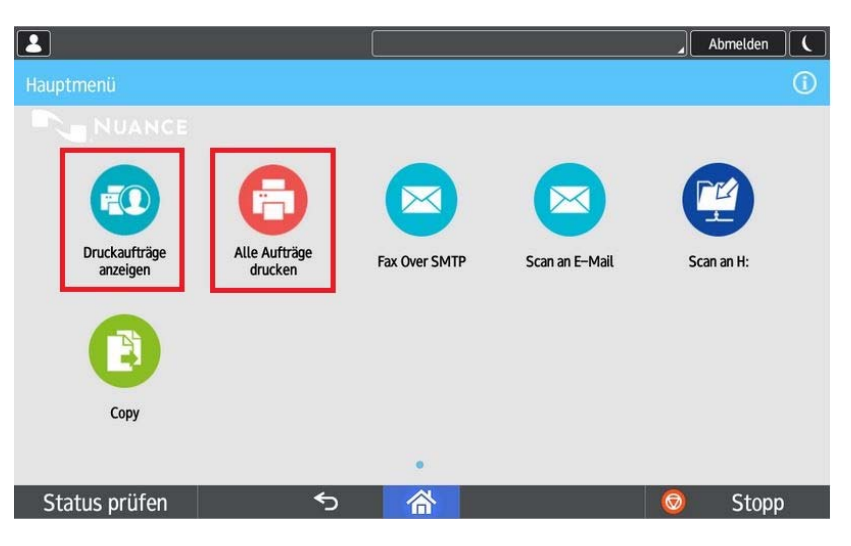

Gehen nun Sie zu dem Kopiergerät. Halten Sie Ihren Schlüsseltransponder an das Lesegerät und drücken auf den Button "**Alle Aufträge drucken**". Nun werden alle ausstehenden Aufträge wie voreingestellt gedruckt. Wenn Sie die Aufträge anpassen oder löschen möchten drücken Sie auf "Druckaufträge **anzeigen**".

# **3.**

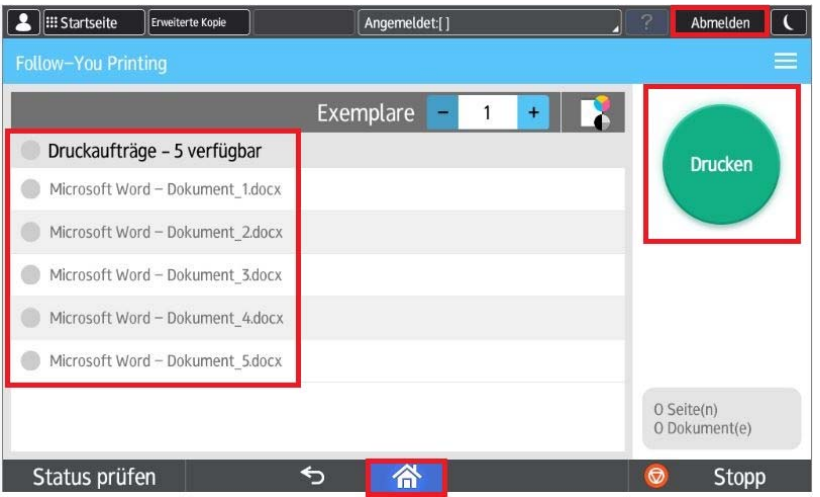

Nun können Sie die ausstehenden Druckaufträge auswählen und editieren und dann auf "Drucken" drücken. Wenn Sie noch Scannen oder kopieren möchten, gelangen

Sie über den Home-Button **6** zum Hauptmenü.

Bitte loggen Sie sich an dem Kopiergerät wieder aus, indem Sie auf "Abmelden" drücken!!

#### Anleitung zum **Scannen**

mit den Ricoh Kopiergeräten

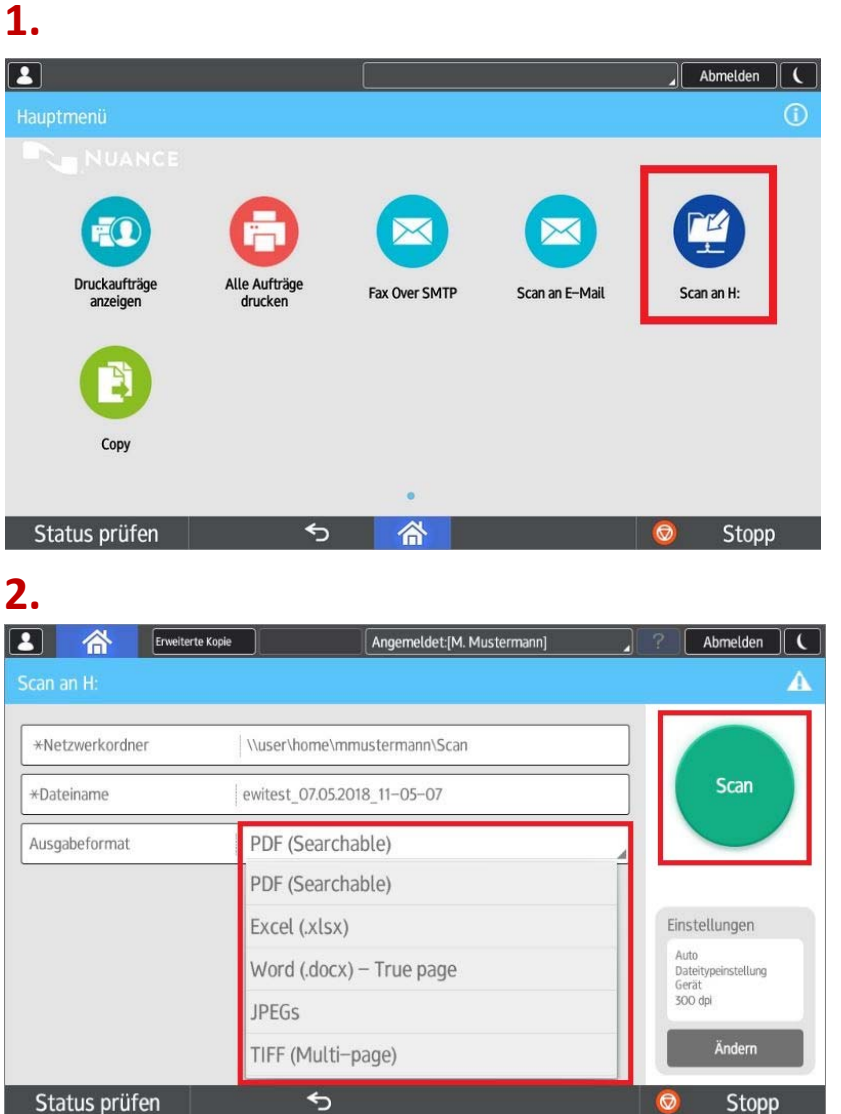

Schalten Sie das Gerät ein.

Halten Sie Ihren Schlüsseltransponder an das Lesegerät und drücken auf dem Display auf den Button "Scan an H:"

Legen Sie das zu scannende Dokument in den Dokumenteneinzug oder auf das Vorlagenglas.

 Ändern Sie bei Bedarf das gewünschte Dateiformat und drücken dann auf "Scan".

**3.**

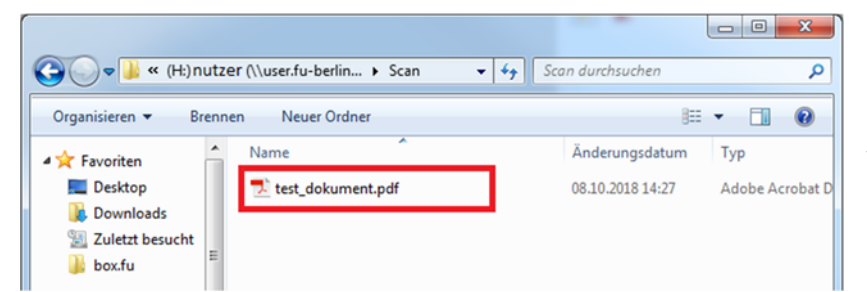

Das Dokument wir nun in Ihrem Homelaufwerk (**H**:) im Ordner "**Scan**" abgelegt.

Wenn Sie noch faxen oder kopieren möchten, gelangen Sie über den

Home-Button <sup>企</sup>zum Hauptmenü.

Bitte loggen Sie sich an dem Kopiergerät wieder aus, indem Sie auf "Abmelden" drücken!!

## Anleitung zum Verwenden der **Scan an E‐Mail** Funktion

Mit den Ricoh Kopiergeräten

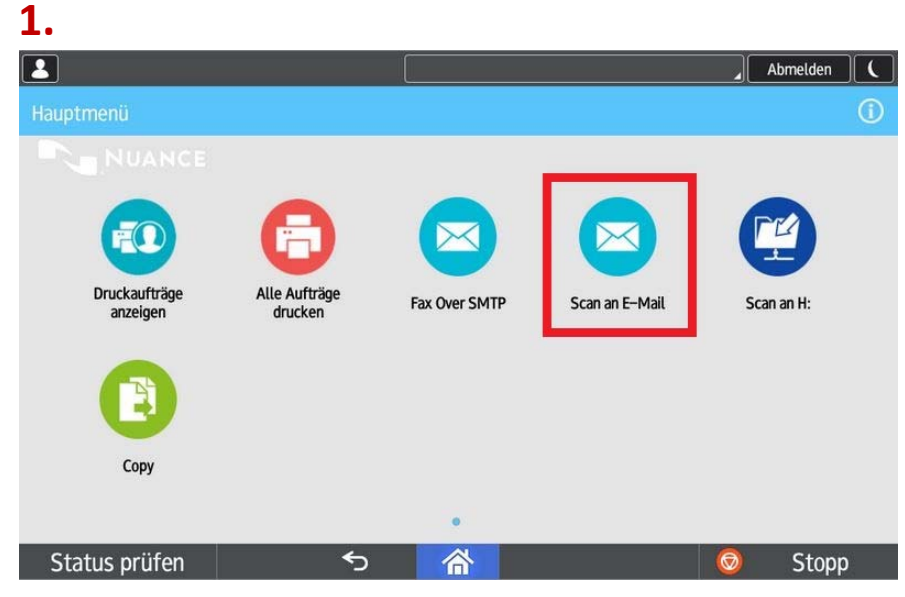

Schalten Sie das Gerät ein.

Halten Sie Ihren Schlüsseltransponder an das Lesegerät und drücken auf dem **Display auf den Button "Scan an E‐Mail**"

#### **2.**

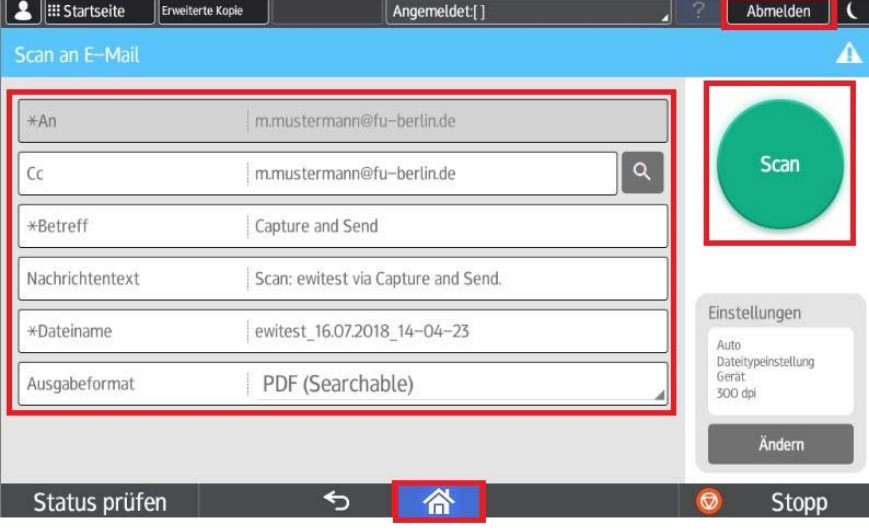

Legen Sie das zu sendende Dokument in den Dokumenteneinzug oder auf das Vorlagenglas. Das Dokument wird nun automatisch an Ihr E‐Mail‐ Postfach geschickt. Möchten Sie es zusätzlich an jemand anderen versenden, geben Sie die entsprechende E‐Mail‐Adresse unter "Cc:" ein. Nehmen Sie bei Bedarf noch weitere Änderungen vor und drücken dann auf "Scan".

#### **3.**

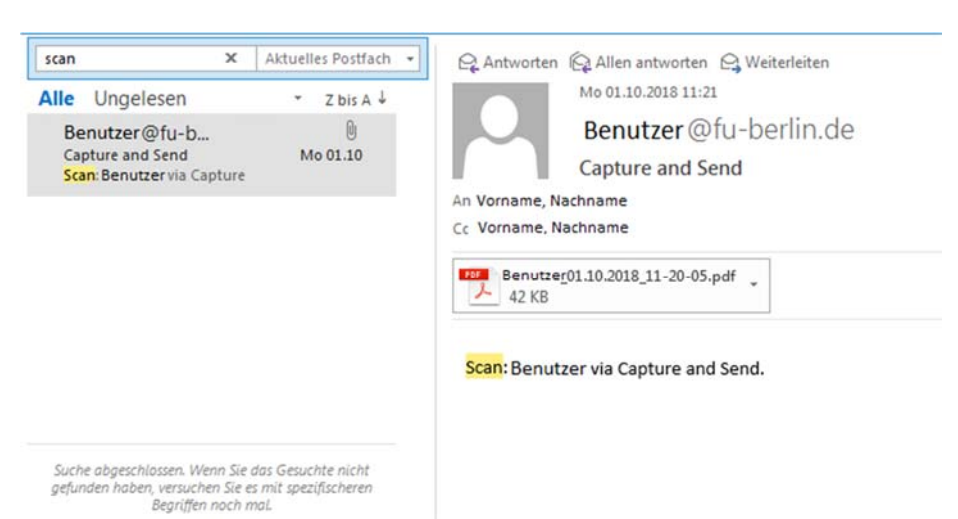

Das Dokument wird nun in Ihrem Postfach angezeigt und ggf. an eine weitere Person versendet. Wenn Sie noch kopieren oder drucken möchten, gelangen Sie über den Home-Button **6** zum Hauptmenü. Bitte loggen Sie sich an dem Kopiergerät wieder aus, indem Sie auf "**Abmelden**" drücken!!

## Anleitung zum Senden eines **Fax**

mit den Ricoh Kopiergeräten

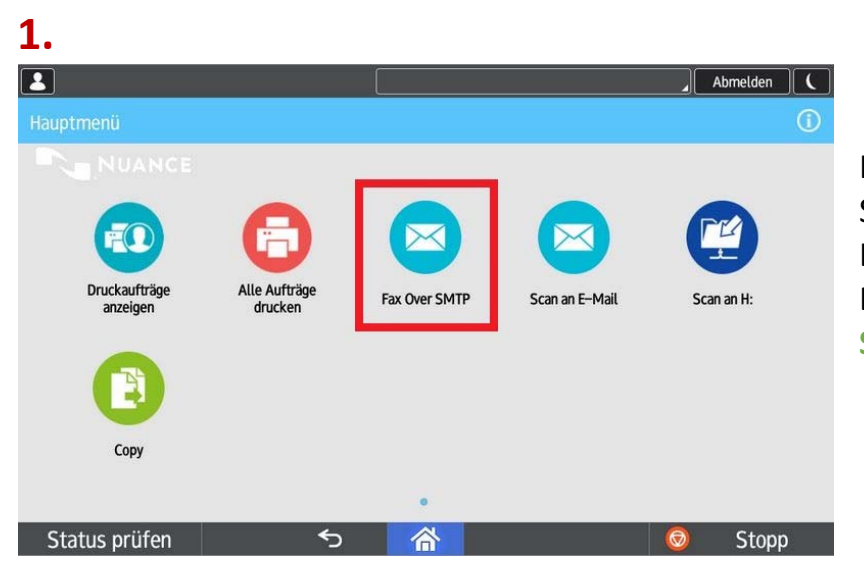

Schalten Sie das Gerät ein.

Halten Sie Ihren Schlüsseltransponder an das Lesegerät und drücken auf dem Display auf den Button "Fax Over **SMTP**".

#### **2.**

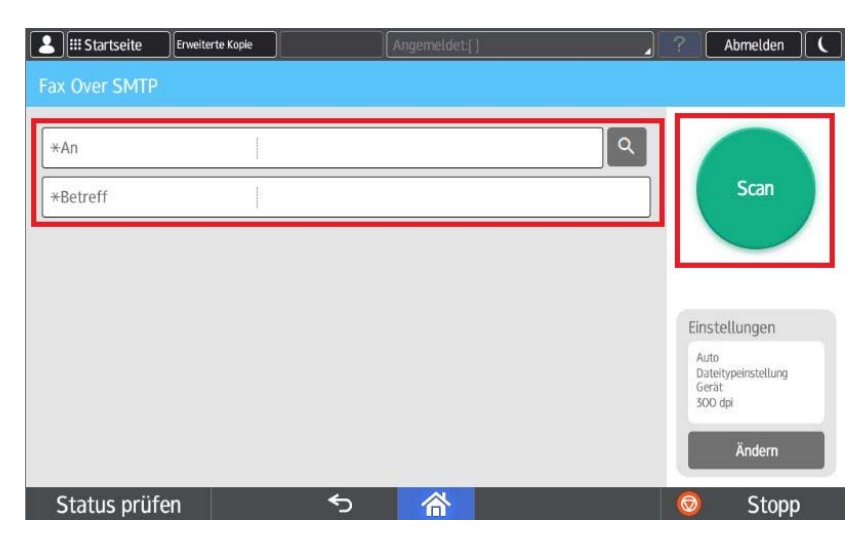

Legen Sie das zu sendende Dokument in den Dokumenteneinzug oder auf das Vorlagenglas. Geben Sie im Feld "**An**" die Faxnummer des Empfängers ([Faxnummer]= FU‐Intern 0 [Faxnummer] = Berlin 0 040 [Faxnummer] = Hamburg) und den Betreff im Feld "Betreff" ein. Drücken Sie dann auf "Scan".

# **3.**

# Posteingang 1

Entwürfe

Gesendete Elemente

Das Dokument wird nun in Ihrem Namen von Ihrer persönlichen Faxnummer aus versendet. Eine Sendebestätigung erhalten Sie per Mail in Ihrem Mail Posteingang. Wenn Sie noch kopieren oder drucken möchten, gelangen Sie über den Home‐Button zum Hauptmenü. Bitte loggen Sie sich an dem Kopiergerät wieder aus, indem Sie auf "Abmelden" drücken!!